# Java기반의 CTIP 환경 설정

소프트웨어 검증

컴퓨터공학부

김미셀, 김은정, 엄준용, 한경미

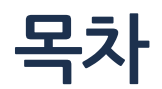

- 1. CI & CTIP
- 2. CTIP 환경설정
- 3. Hudson Result

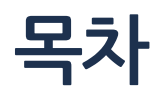

1. CI & CTIP

1.1 CI

1.2 CI 사용

1.3 CTIP

1.4 CTIP 구성

2. CTIP 환경설정

3. Hudson Result

# CI(Continuous Integration)

- 여러 명으로 구성된 팀이 작업한 것을 통합
- 대규모의 프로젝트 개발에 통합과정의 문제를 해결하기 위해 나온 해결책

1. CI & CTIP

# CI(Continuous Integration) 사용

1. Source Repository로 부터 최신 소스 다운로드(Check out)

2. 코드를 작성한 후 자신의 개발기에서 정상적으로 동작하는지 충분히 검토

3. 검증이 끝난 후 개발자는 작업 내용을 Source Repository에 업로드(Check in)

4. 개발자(또는 통합 관리자 또는 자동화된 시스템)는 통합 서버에 방금 작업한 코드가 반영된 전체 코드 내용에 대한 빌드 수행

5. 만약 빌드가 실패할 경우, 실패 원인을 분석하고 문제를 해결하여 빌드를 성 공시킴.

### CTIP (Continuous Test & Integration Platform)

- CI 개념을 Java기반의 개발 프로젝트에 쉽게 적용하기 위한 Platform
- 소스 검토(테스트 및 정적 분석), 빌드, 통합, 배포 및 레포트 기능을 제공하는 개발 지원 Platform

### CTIP (Continuous Test & Integration Platform)

- 단일 소스 저장소 관리
- 빌드 자동화
- 자체적으로 테스트 가능한 빌드
- 빠른 빌드 수행
- 운영환경과 유사한 환경 구성
- 최신결과물에 대한 쉬운 접근
- 손쉬운 빌드 상태 모니터링

## CTIP 구성

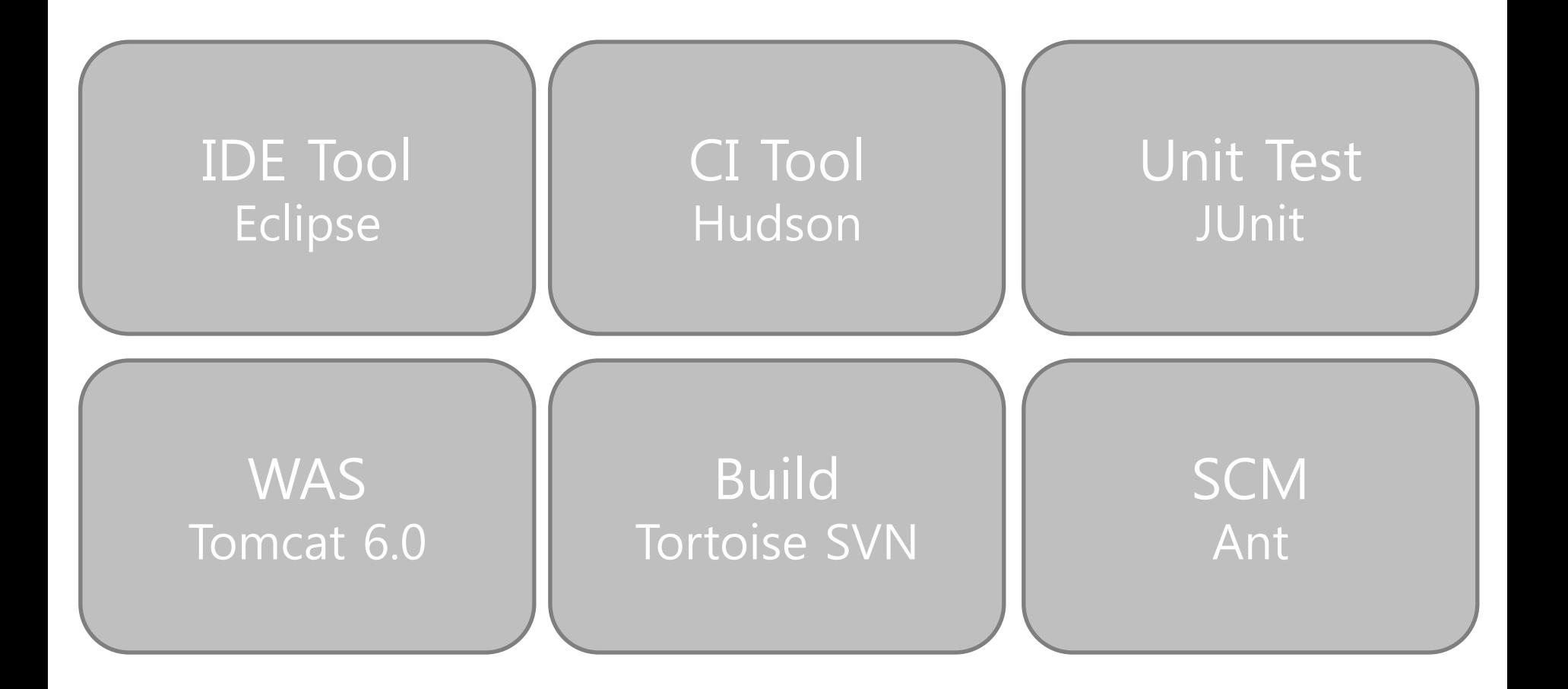

## CTIP 구성

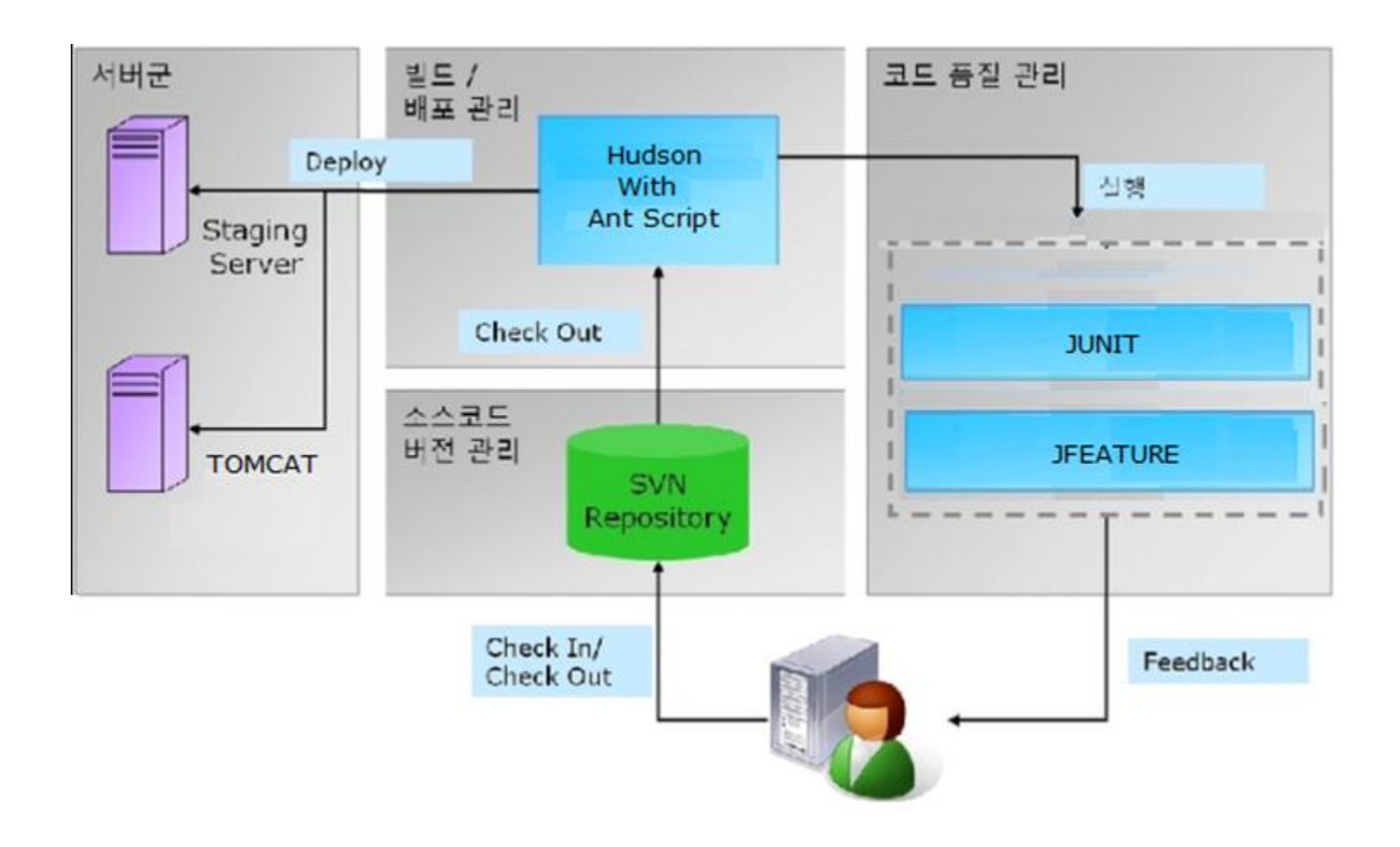

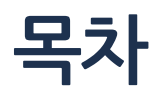

### 1. CI & CTIP

### 2. CTIP 환경설정

- 2.1 Tomcat & Hudson 설치
- 2.2 Ant
- 2.3 Tortoise SVN

### 3. Hudson Result

# Tomcat 설치

• http://tomcat.apache.org/ 접속 하여 Tomcat 6.0 download

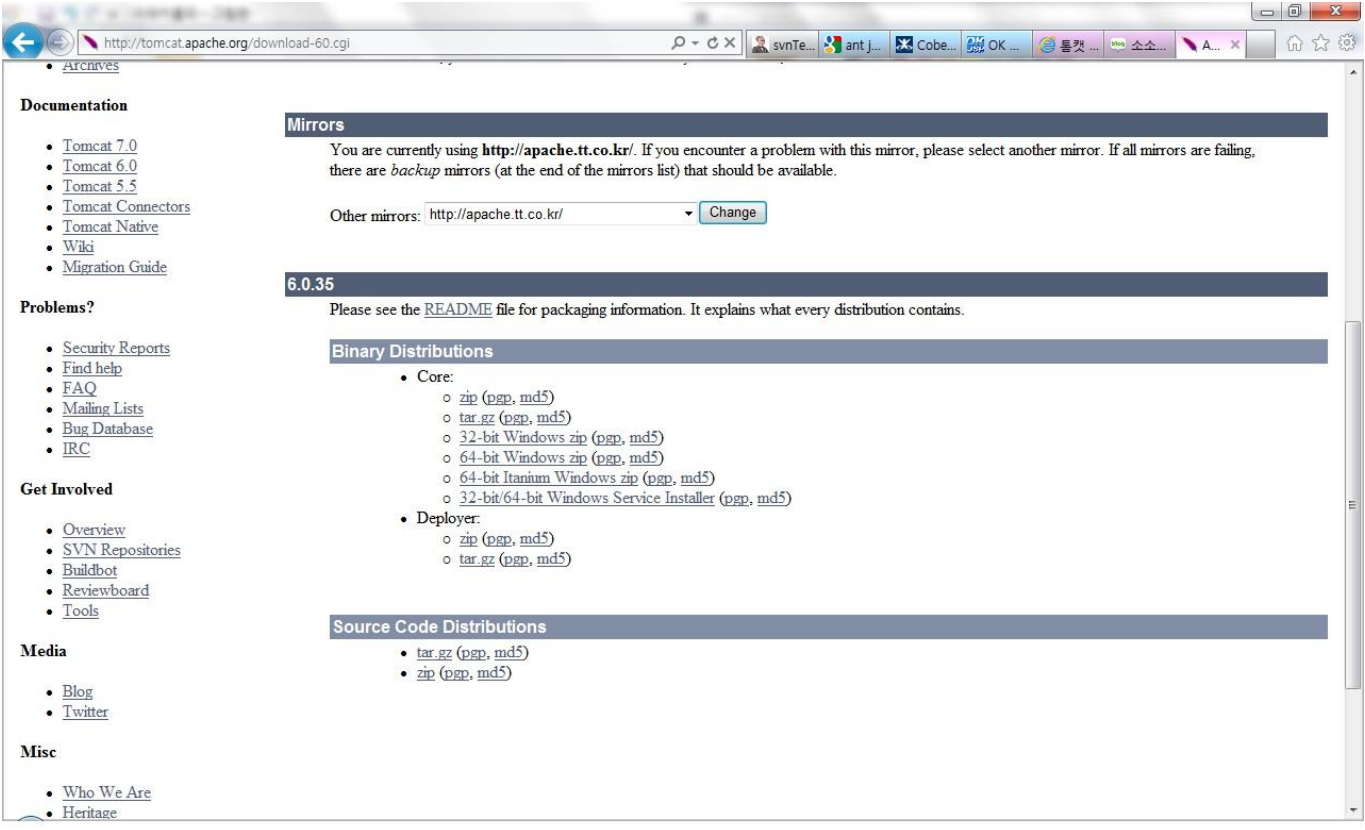

# Tomcat 설치

### • Tomcat 압축 파일 해제 후 startup 실행

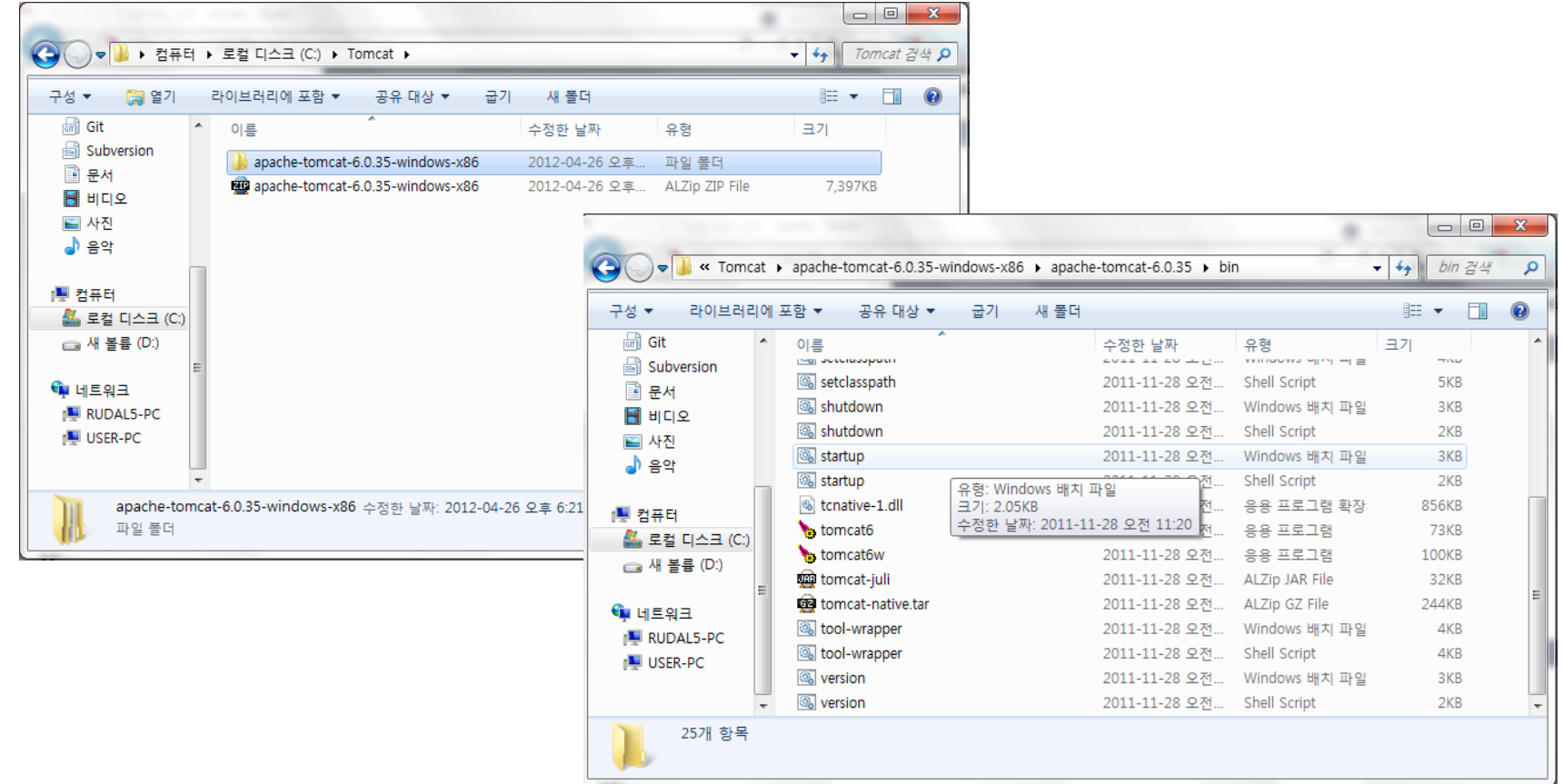

# Hudson 설치

• http://hudson-ci.org/ 접속 하여 Hudson Download

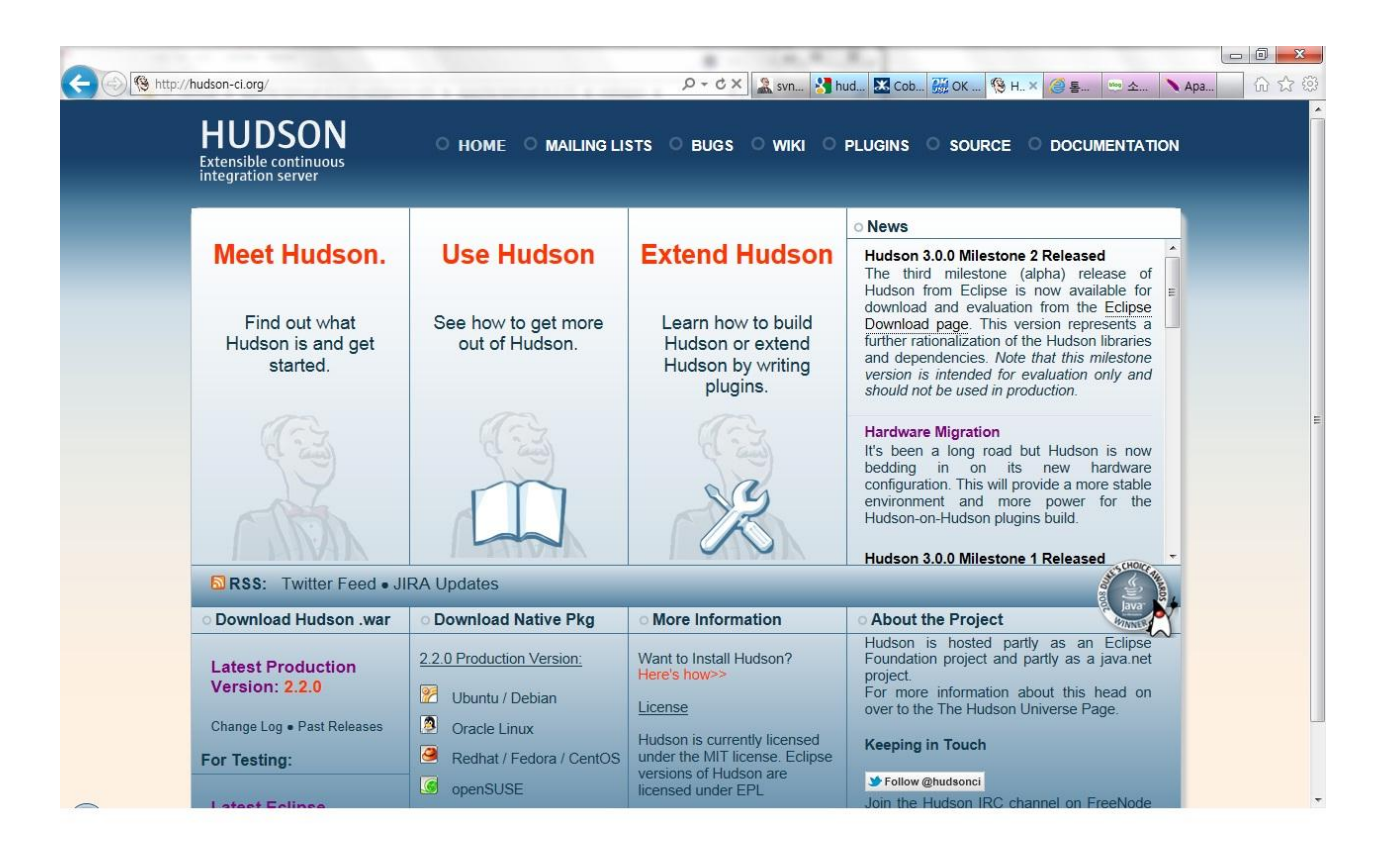

# Hudson 설치

• hudson.war 파일을 tomcat 의 webapps 폴더에 저장

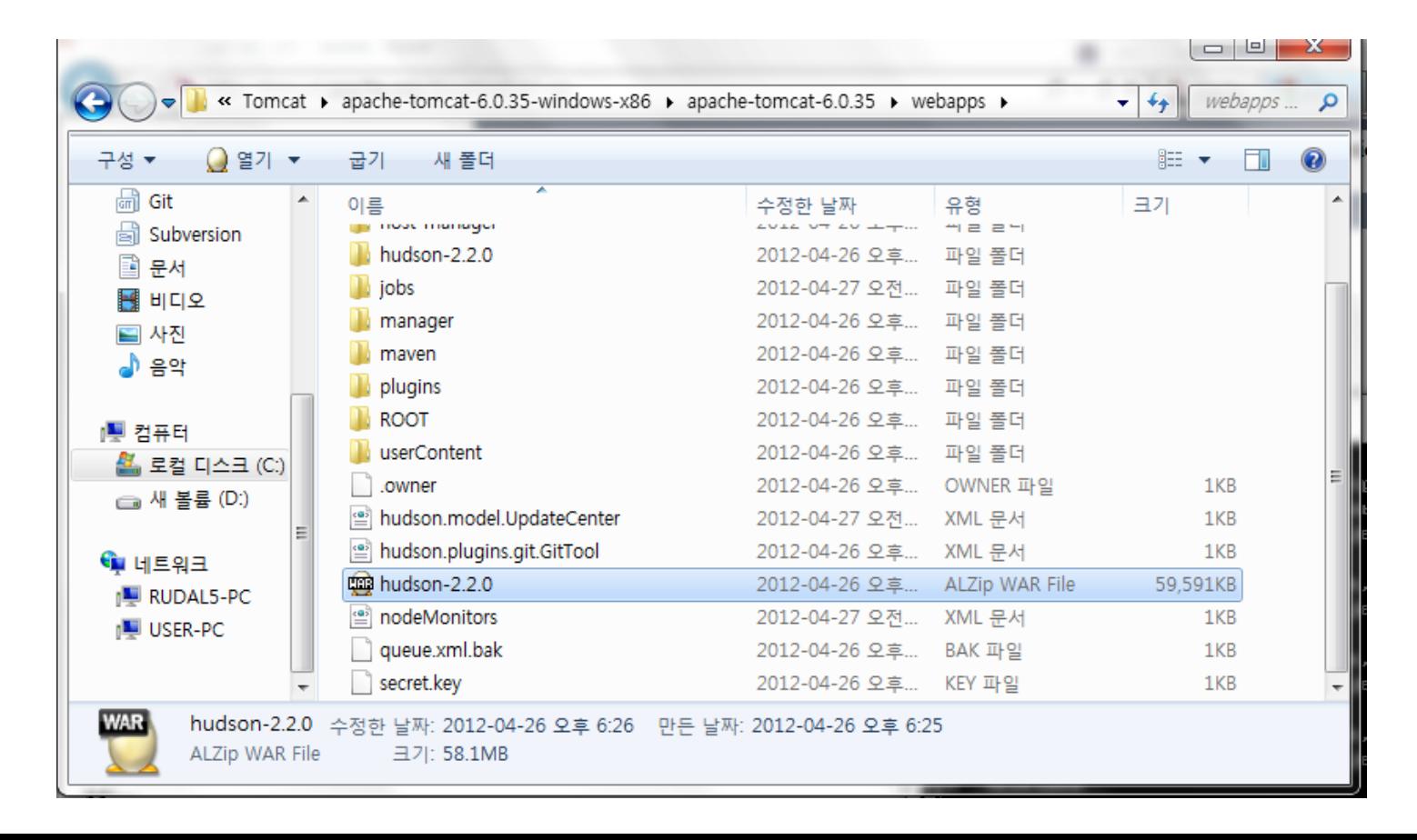

# Hudson 설치

### • Tomcat을 통한 Hudson 실행

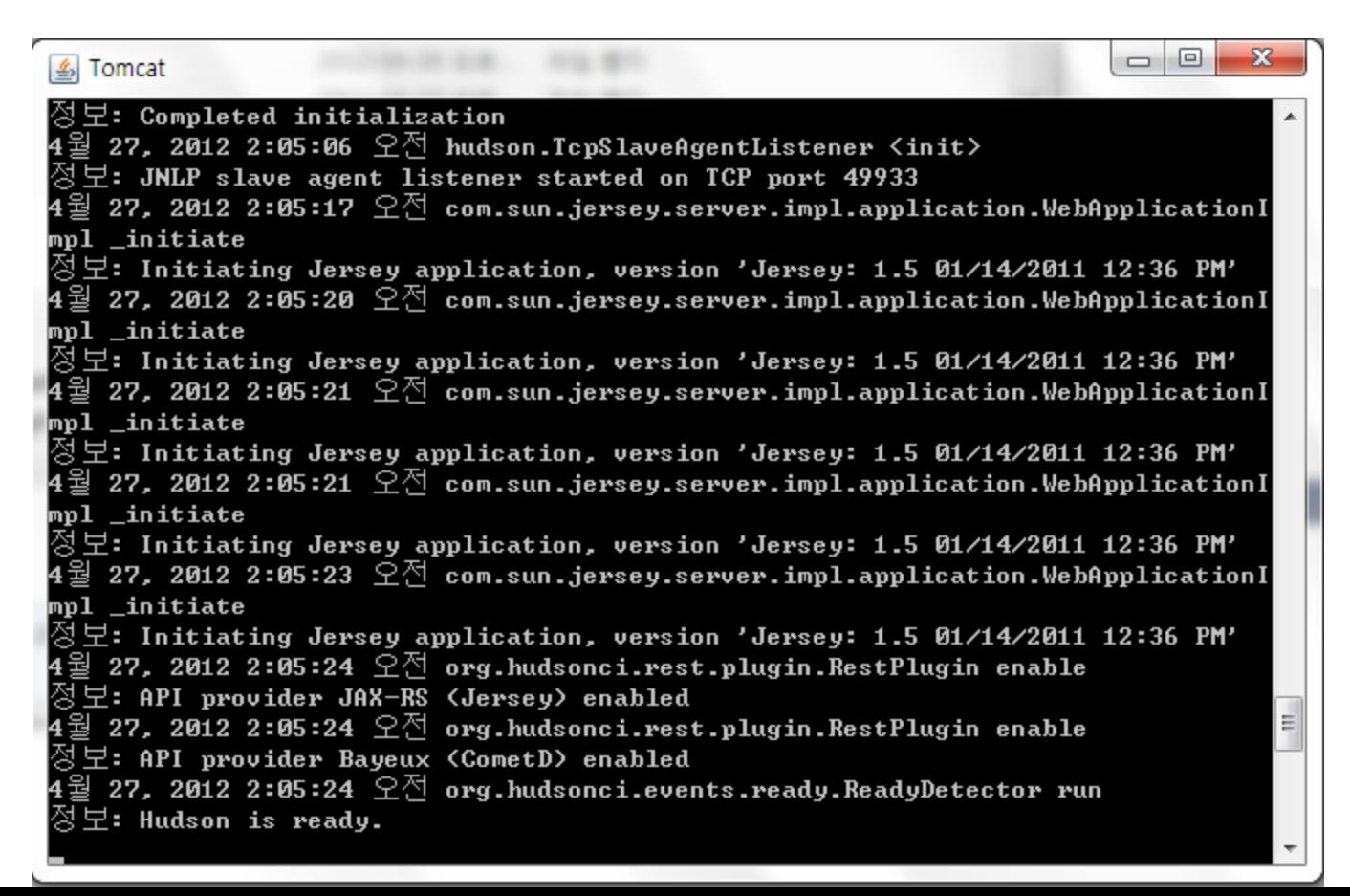

• 자동 생성한 build.xml

```
R test_build.xml 23
J *test.java
   <?xml version="1.0" encoding="UTF-8" standalone="no"?>
  ek!-- WARNING: Eclipse auto-generated file.
                  Any modifications will be overwritten.
                  To include a user specific buildfile here, simply create one in the same
                  directory with the processing instruction <?eclipse.ant.import?>
                  as the first entry and export the buildfile again. -->
 @<project basedir="." default="build" name="test 89">
        <property environment="env"/>
        <property name="ECLIPSE HOME" value="../../../../Program Files/eclipse"/>
        <property name="debuglevel" value="source,lines,vars"/>
        <property name="target" value="1.6"/>
        <property name="source" value="1.6"/>
        <path id="test 89.classpath">
            <pathelement location="bin"/>
        </path>
  Θ
        <target name="init">
            <mkdir dir="bin"/>
  Θ
            <copy includeemptydirs="false" todir="bin">
  \odot<fileset dir="src">
                    <exclude name="**/*.launch"/>
                    <exclude name="**/*.java"/>
                \langle/fileset>
```
• 자동 생성한 build.xml

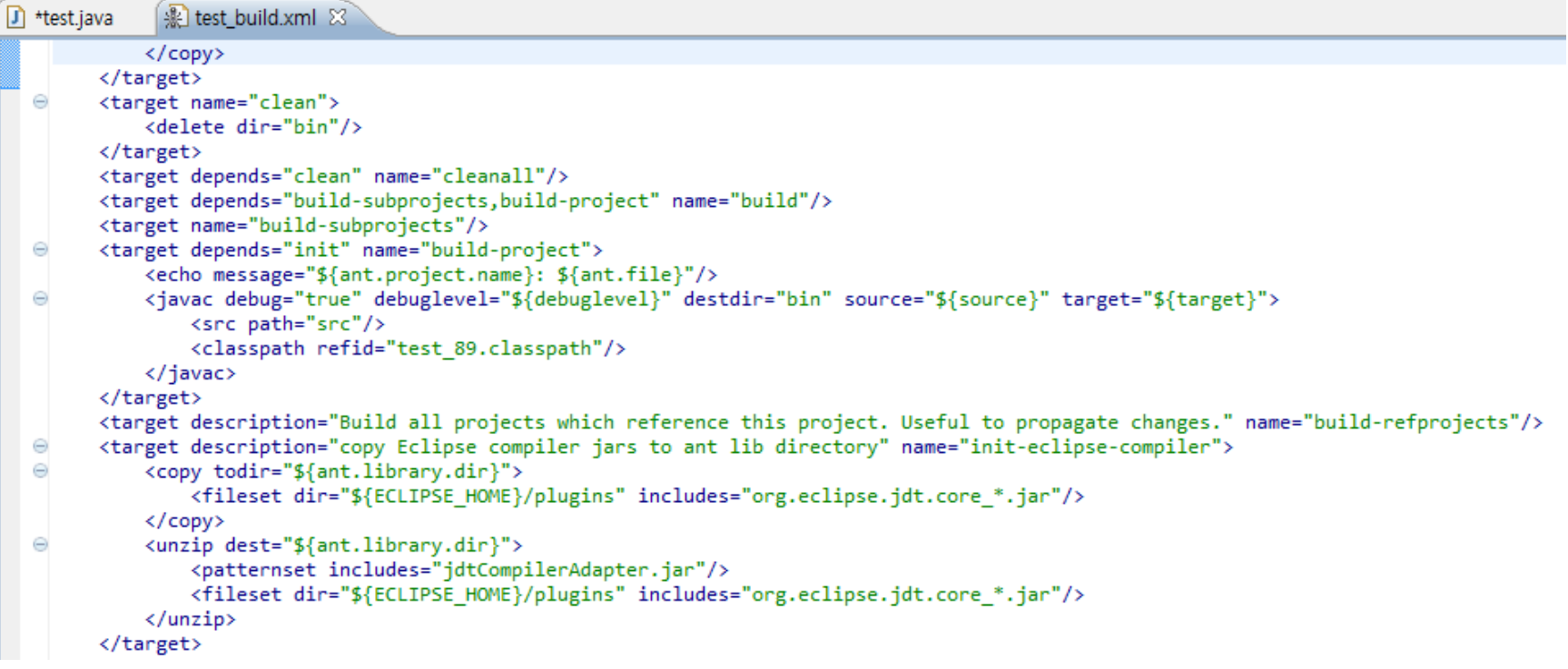

### • 자동 생성한 build.xml

```
<target description="compile project with Eclipse compiler" name="build-eclipse-compiler">
Θ
          <property name="build.compiler" value="org.eclipse.jdt.core.JDTCompilerAdapter"/>
          <antcall target="build"/>
     </target>
\frac{1}{\sqrt{2}}<target name="test (1)">
          <java classname="test" failonerror="true" fork="yes">
              <classpath refid="test_89.classpath"/>
          </java>
     </target>
 </project>
```

```
Ant
```
### • build.xml 파일의 Build 결과

R Problems (@ Javadoc (B) Declaration (D Console  $\boxtimes$ <terminated> test\_89 test\_build.xml [Ant Build] C:\Program Files (x86)\Java\jre6\bin\javaw.exe (2012. 4. 26. 오후 9:24:40) Buildfile: C:\Users\User\workspace\test 89\test build.xml build-subprojects: init: build-project: echo] test 89: C:\Users\User\workspace\test 89\test build.xml [javac] C:\Users\User\workspace\test 89\test build.xml:33: warning: 'includeantruntime' was not build: **BUILD SUCCESSFUL** Total time: 348 milliseconds

### • New works

작업명 test\_ant

#### **O** Build a free-style software project

이것은 Hudson의 주요 기능입니다. Hudson은 어느 빌드 시스템과 어떤 SCM(형상관리)으로 묶인 당신의 프로젝트 '를 빌드할 것이고, 소프트웨어 빌드보다 다른 어떤 것에 자주 사용될 수 있습니다.

#### Build a Maven 2/3 project (Legacy)

Maven 2/3 (Legacy) 프로젝트를 빌드합니다. Hudson은 POM 파일의 이점을 가지고 있고 급격히 설정을 줄입니다.

#### **Monitor an external job**

이 유형의 작업은 원격 장비처럼 Hudson 외부에서 동작하는 프로세스의 실행을 기록하는 것을 허용합니다. 그렇게 설 계되어서, 기존의 자동 시스템의 대시보드로서 Hudson을 사용할 수 있습니다. 자세한 설명은 여기(영문)를 보세요.

#### **Build multi-configuration project**

다양한 환경에서의 테스트, 플래폼 특성 빌드, 기타 등등 처럼 다수의 서로다른 환경설정이 필요한 프로젝트에 적합함.

#### ◎ 기존 작업 복사

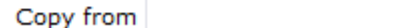

OK.

Ant

### • Invoke Ant

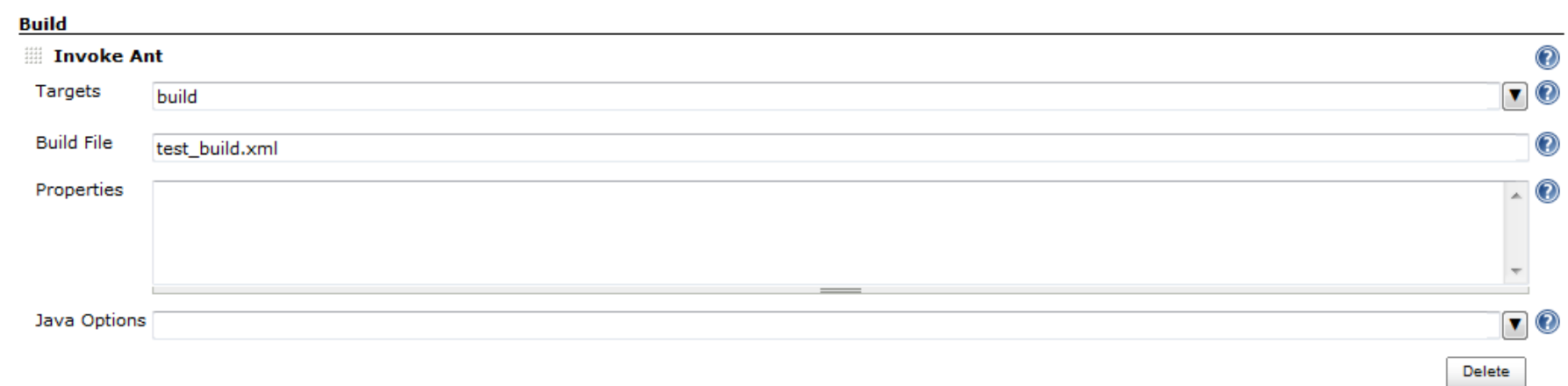

• Tortoise SVN 홈페이지로 접속 후 최신버전 Download

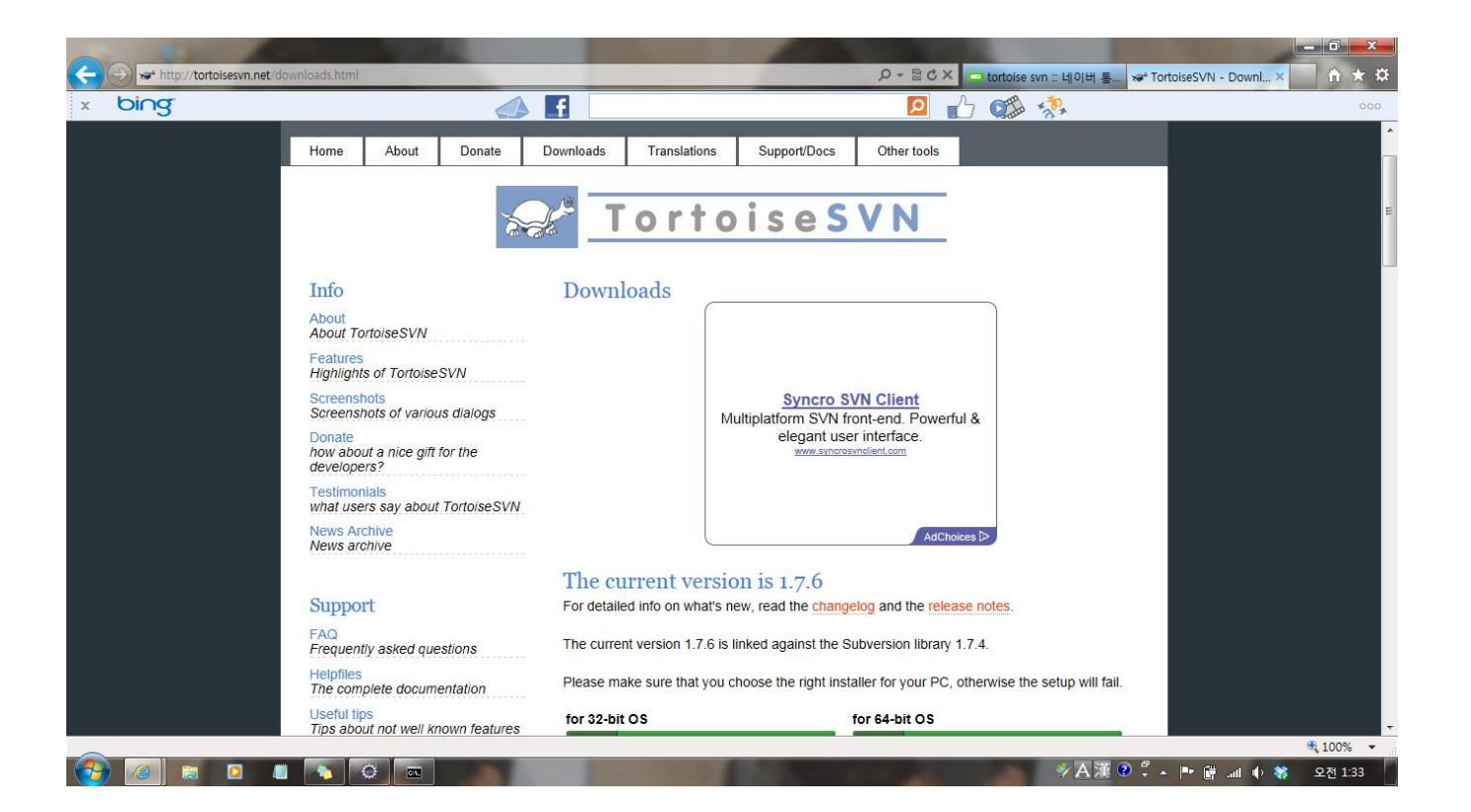

• Codesion.com 사이트를 통해 SVN 저장소 생성

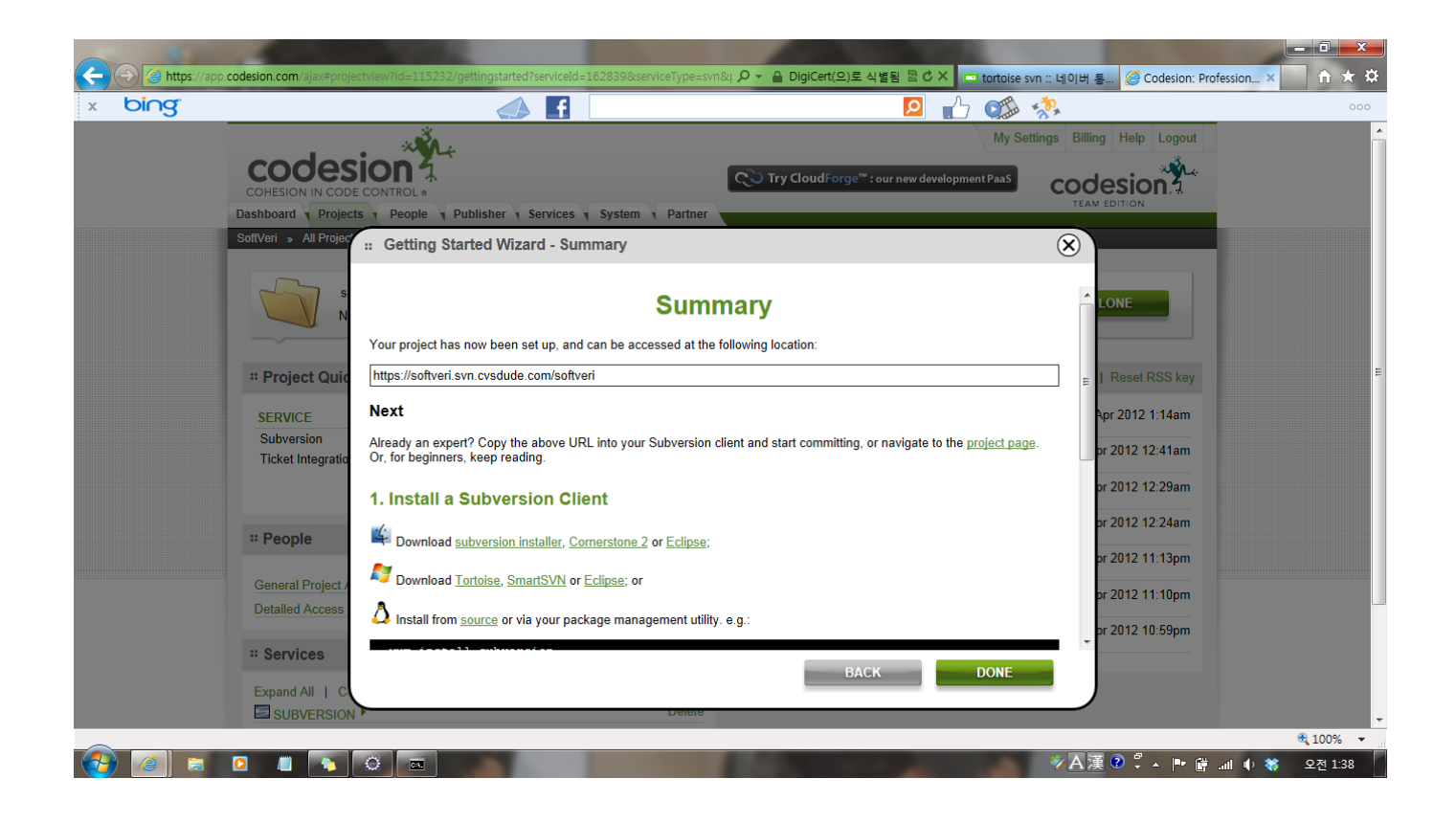

• SVN Checkout을 통해 내컴퓨터에 SVN폴더 생성(URL에는 SVN 저장소의 주소 입력)

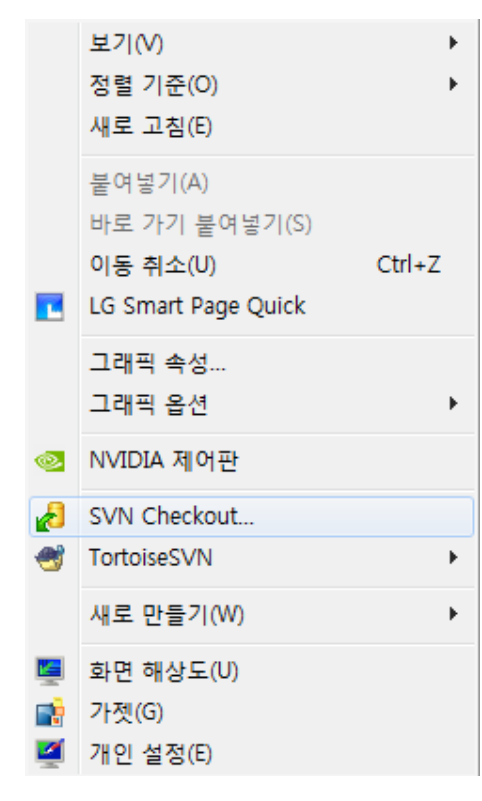

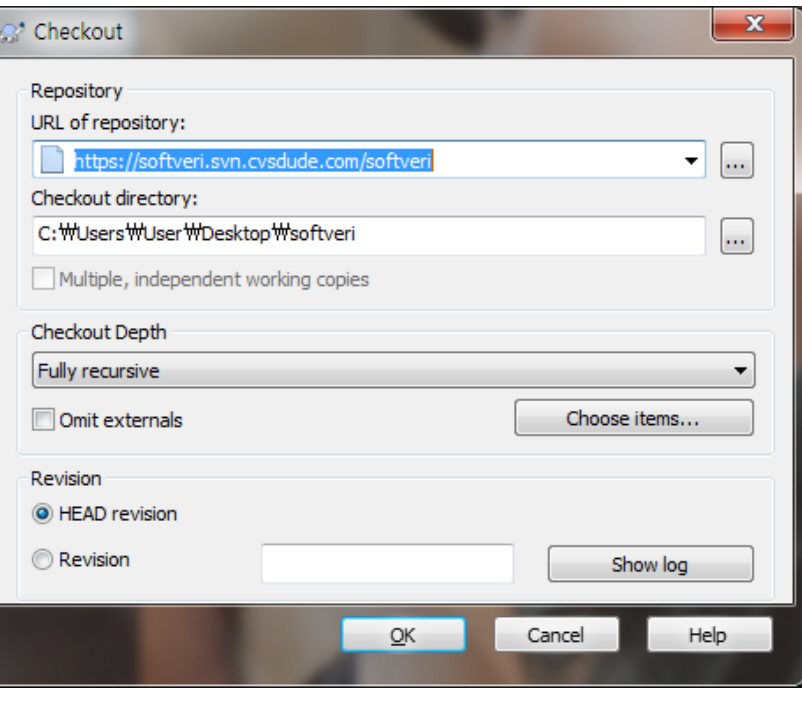

### • Checkout이 완료 된 후, 저장되었던 파일 update

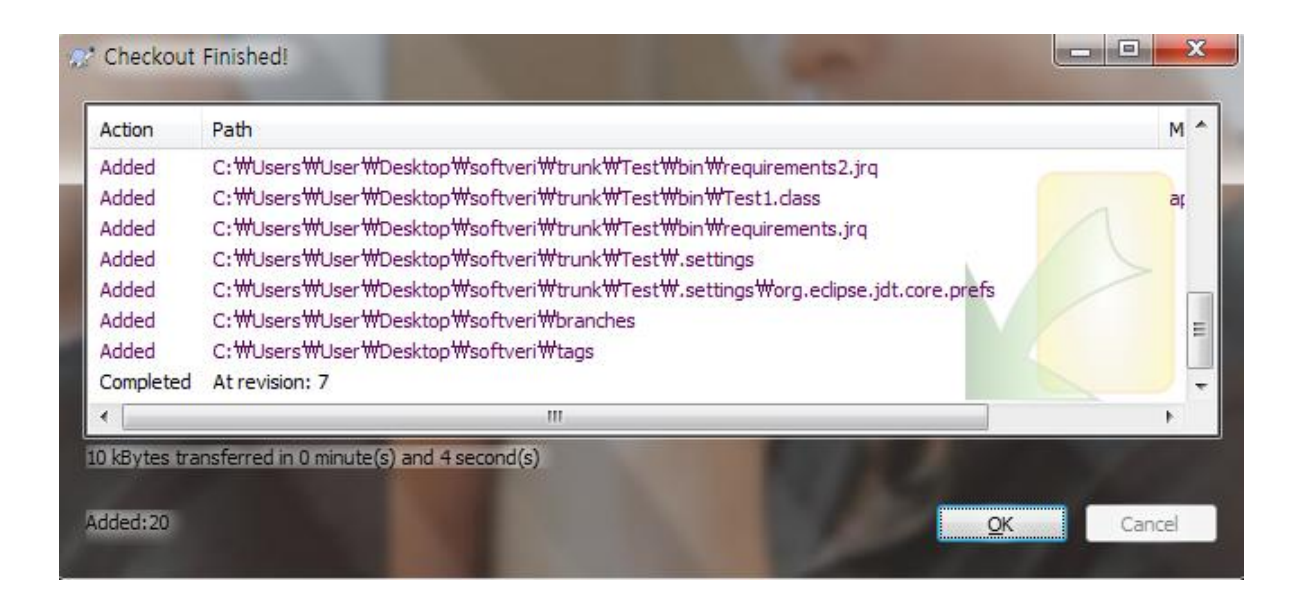

### • SVN URL에 SVN 저장소의 주소를 등록

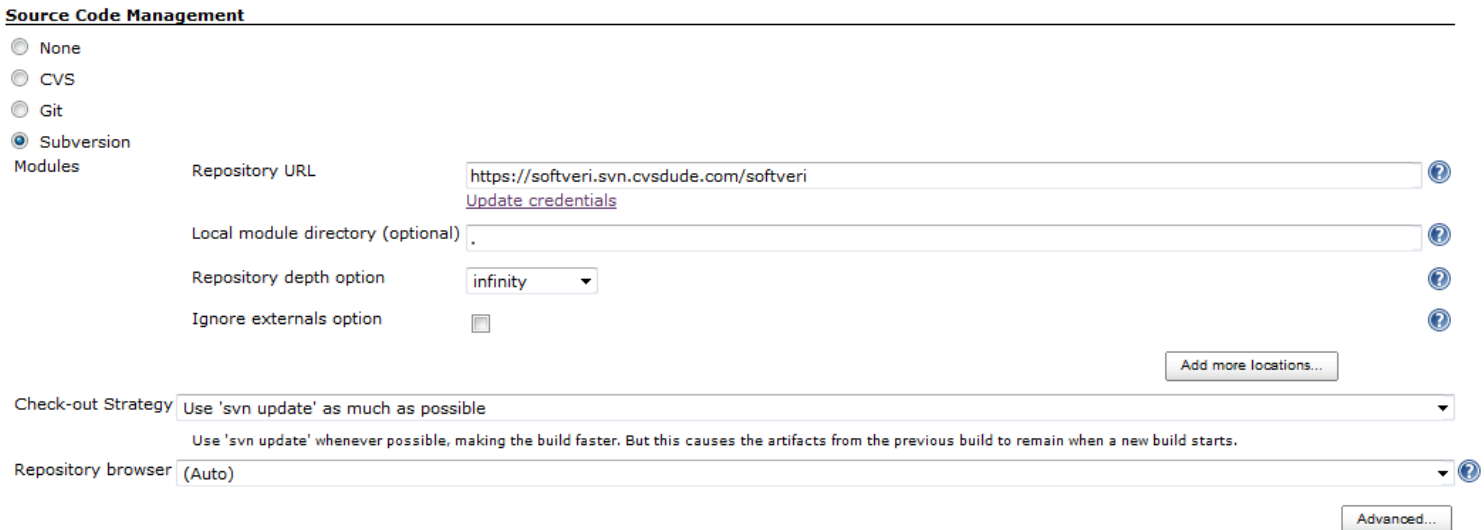

### • SVN 저장소에 로그인이 필요할 경우 인증을 해줘야 함

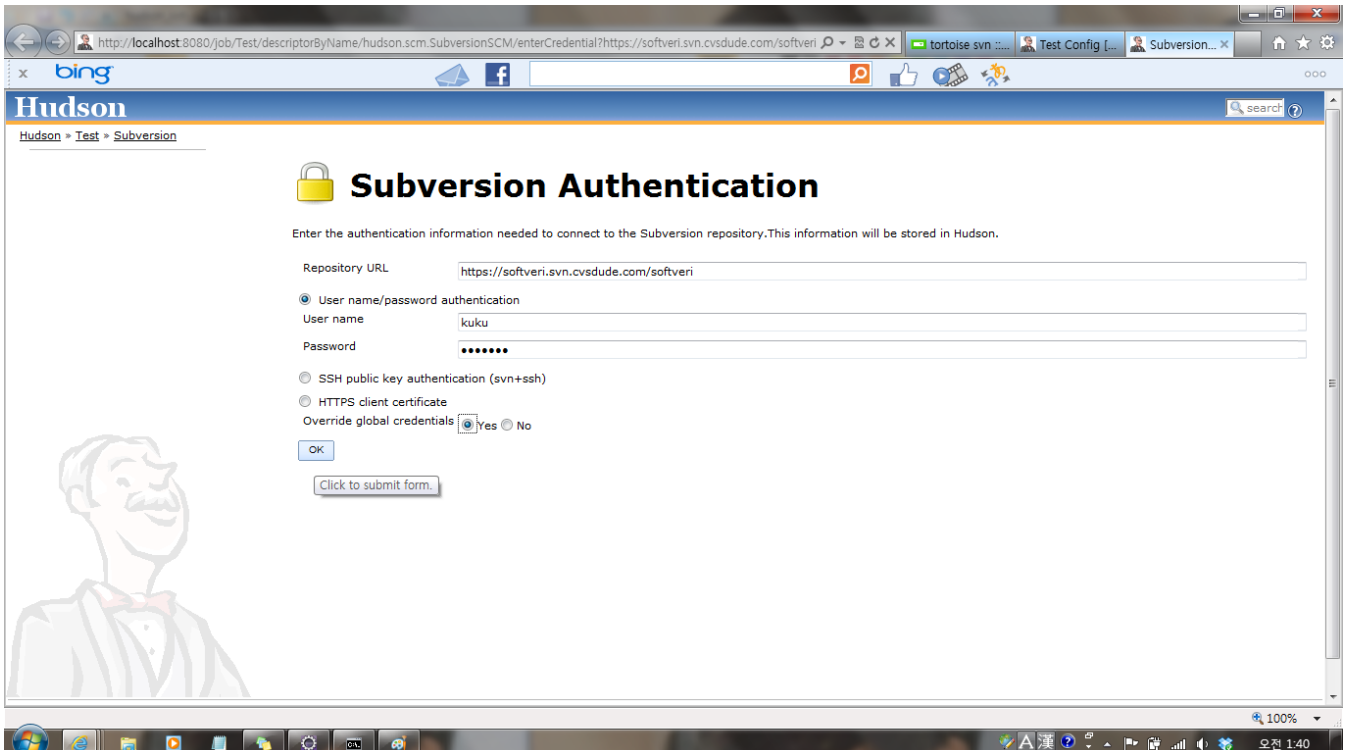

### • SVN 저장소에 로그인이 필요할 경우 인증을 해줘야 함

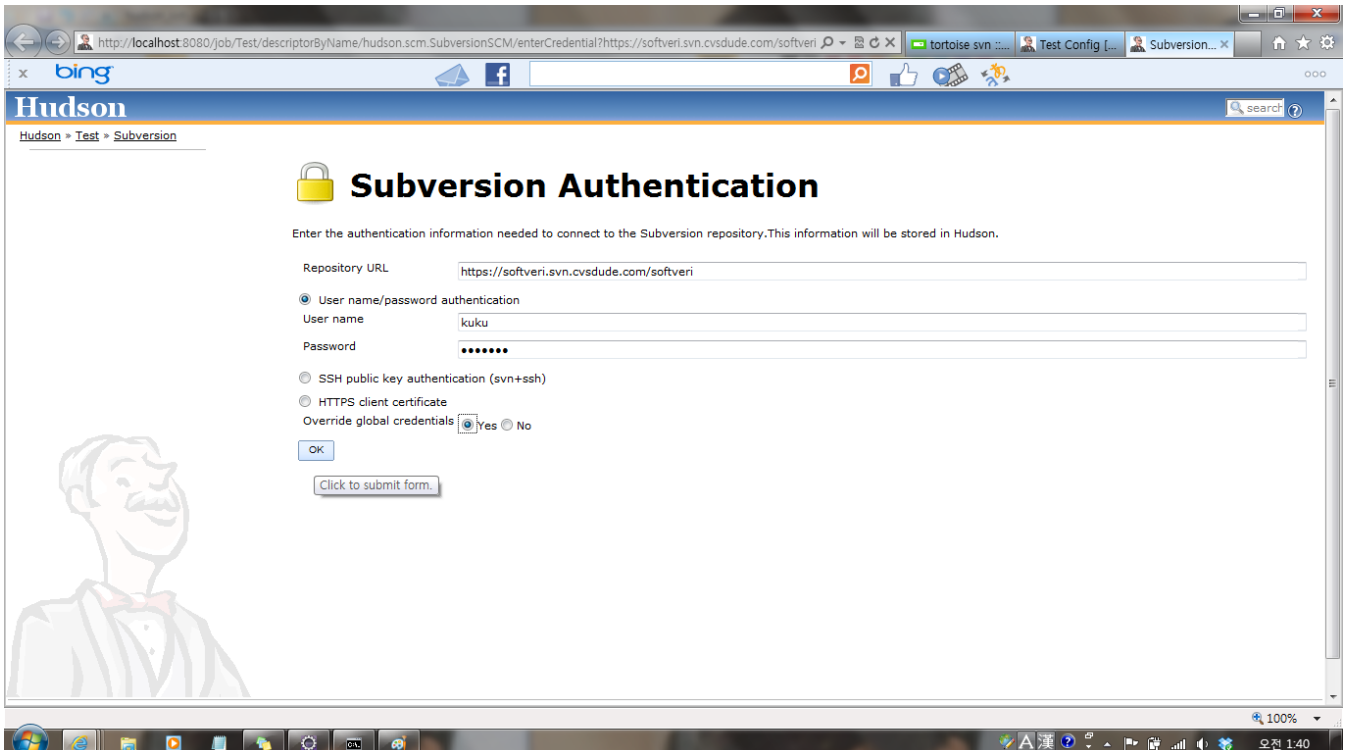

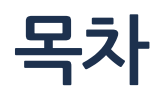

### 1. CI & CTIP

### 2. CTIP 환경설정

### 3. Hudson Result

- 2.1 Ant
- 2.2 Tortoise SVN

## Result - Ant

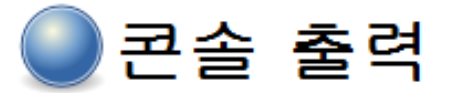

Started by user anonymous

[workspace] \$ cmd.exe /C '"ant.bat -file test build.xml build && exit %%ERRORLEVEL%%"' Buildfile: C:\apache-tomcat-6.0.35\webapps\jobs\test ant\workspace\test build.xml

build-subprojects:

init:

```
build-project:
     [echo] test_89: C:\apache-tomcat-6.0.35\webapps\jobs\test_ant\workspace\test_build.xml
    [javac] C:\apache-tomcat-6.0.35\webapps\jobs\test ant\workspace\test build.xml:33: warning:
```
build:

```
BUILD SUCCESSFUL
```

```
Total time: 0 seconds
[DEBUG] Skipping watched dependency update; build not configured with trigger: test_ant #9
Finished: SUCCESS
```
## Result - Ant

#### ② 소개 내용 입력  $All +$ 작업 1 최근 성공 최근 실패 최근 소요 시간 s W **Console**  $\Omega$  $\Sigma$ test ant 3 min 27 sec (#9) 6 min 51 sec  $(\#8)$  $0.66<sub>sec</sub>$ 아이콘: SML N 모든 것에 대해 N 실패에 대해 N 마지막 빌드에 대해 범례

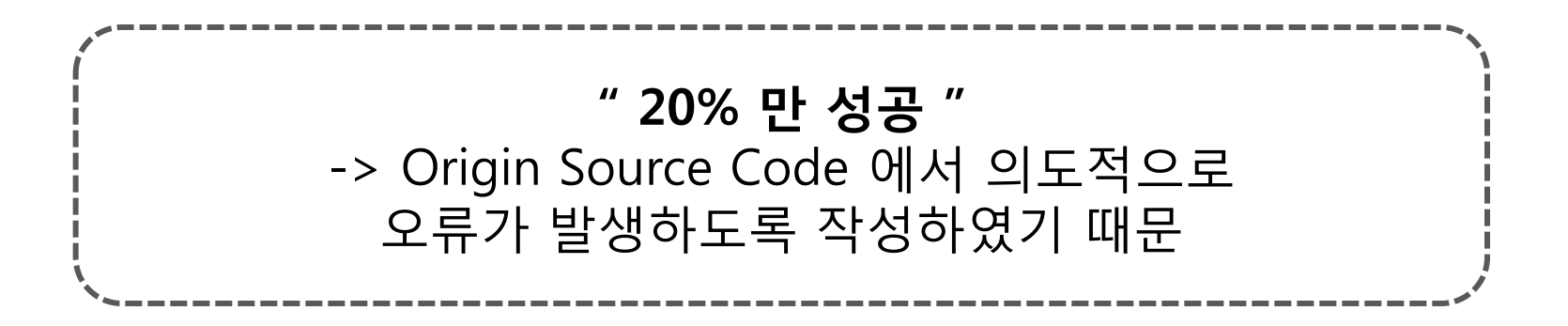

## Result – Tortoise SVN

• SVN에 저장된 코드를 hudson을 통해 빌드 성공한 화면

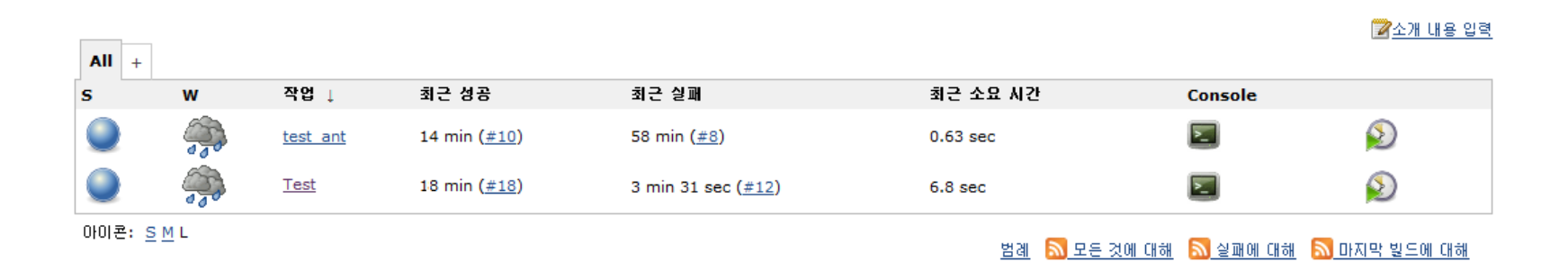

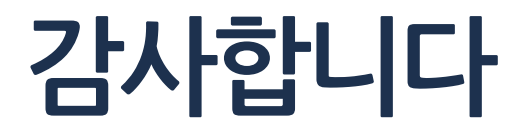